## **VegaBlitz**

#### **1. Get an account**

The registration to the service is done within Vega: **Extras / Vega Blitz / Register account** provided that the user is connected to internet:

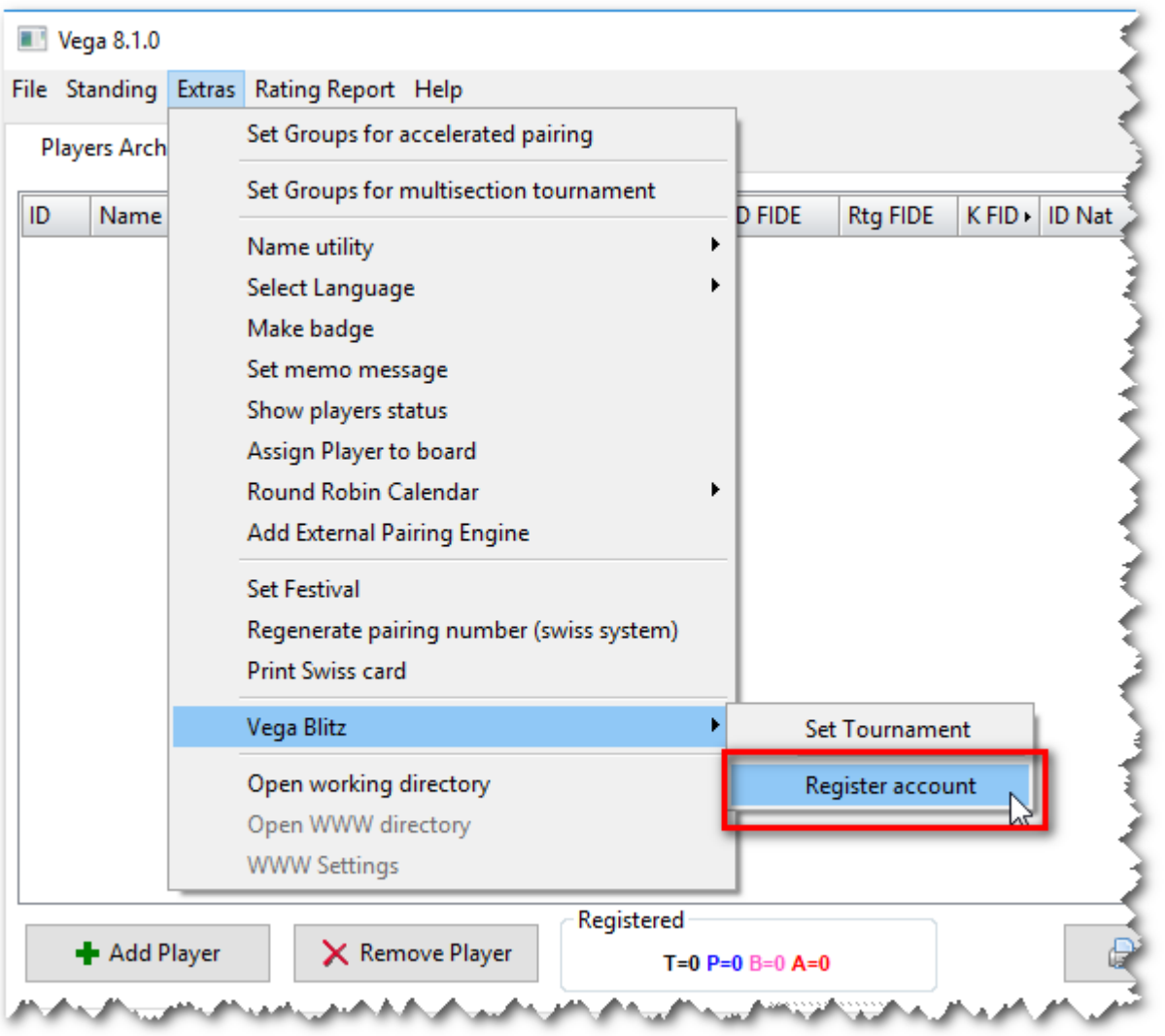

Then fill the following form and press the button **Register account**:

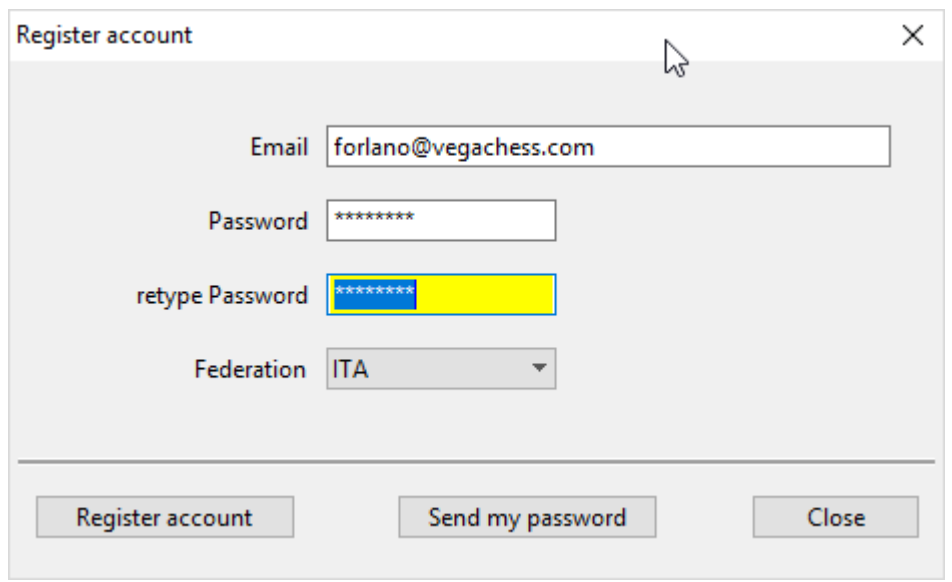

Only valid email address can be entered. A given email can be entered only one time.

In case the user forgot his password, then he can enter the account email address and press the button **Send my password**. Within 24 hours his password will be sent to the entered address.

#### **2. Register the tournament**

The tournament is set with a registered copy of Vega at any moment **after the closure** of registration.

Select **Extra / Vega Blitz / Set Tournament** menu item

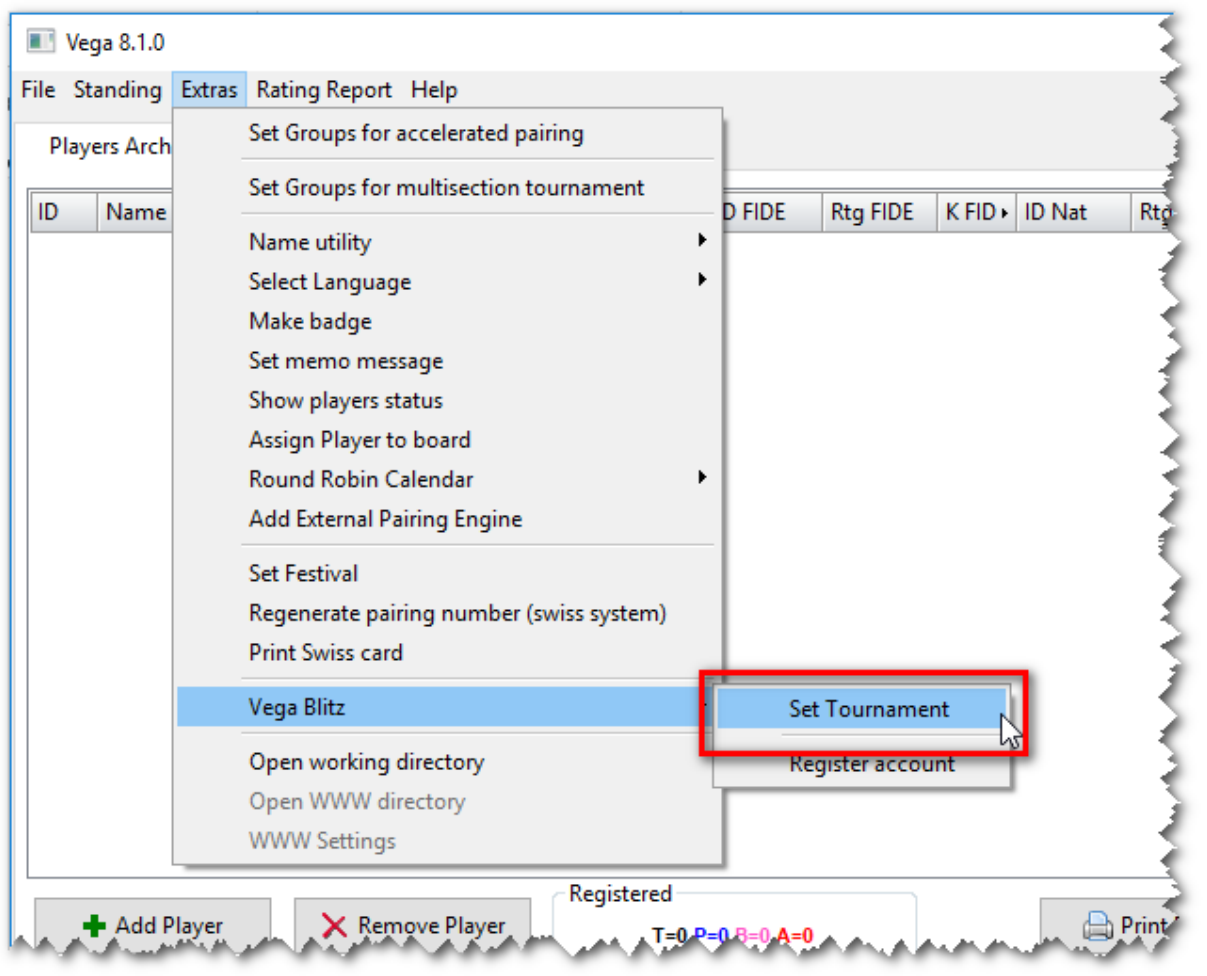

And a new window will prompt the user to autenticate himself with username and password of the Vegablitz account:

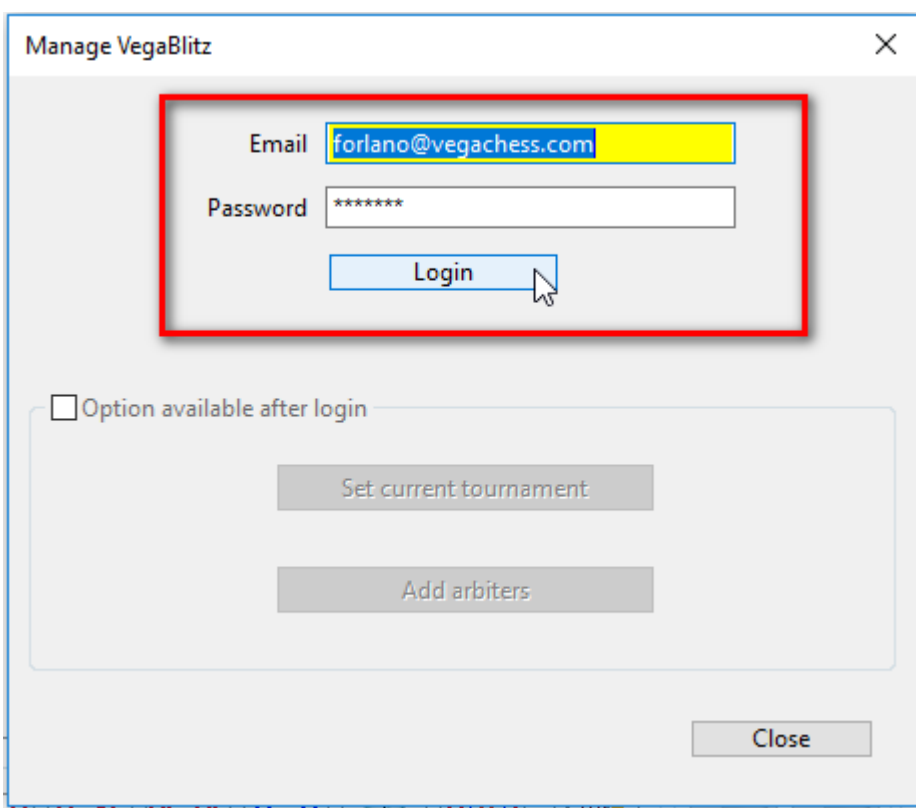

If the login succesed then new options become available:

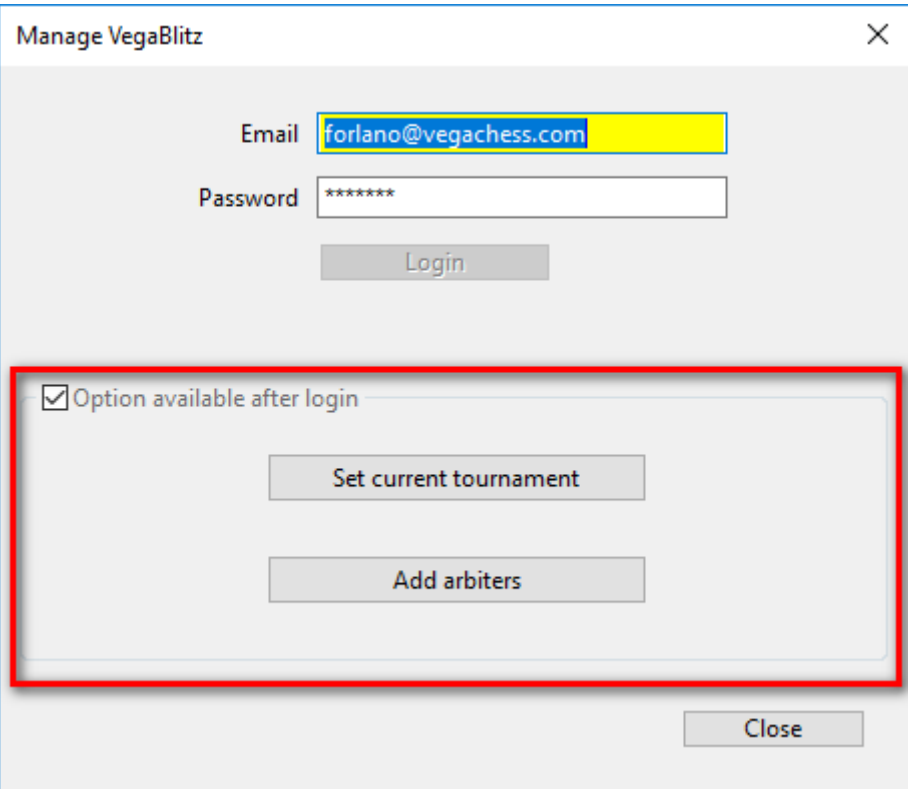

The option **Set current tournament** must be done only **one time** for a given tournament. Its purpose is register the current tournament on the Vegablitz server and get an ID from the Vegablitz server associated to the current tournament.

Pressing the button **Set current tournament** a new window will ask the user to get an ID from the server:

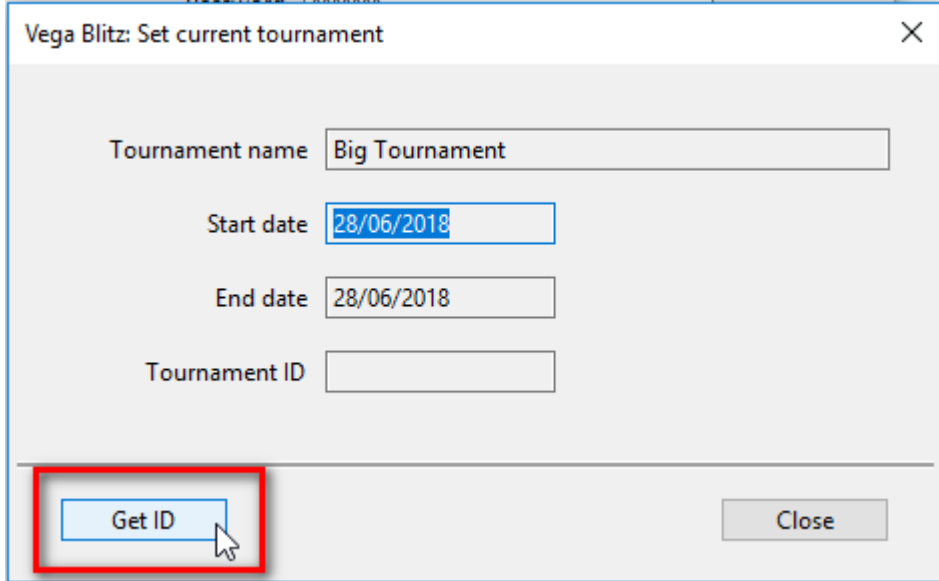

Pressing the button **Get ID** the server will respond showing the assignated ID:

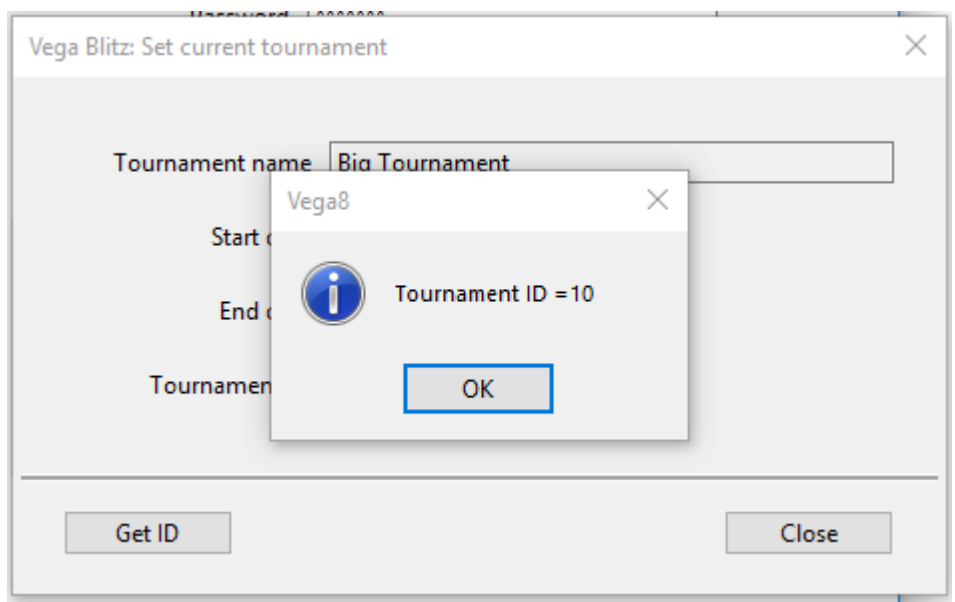

This ID will be used to identify the tournament on the server during the next operations. It will be saved in the vegx file.

After an ID has been assigned to the tournament, two more buttons are enabled in the page Round Manager:

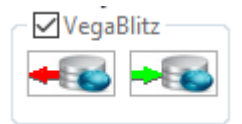

They will permit to the user to upload the pairing and download the results as explained later.

#### **3. Add the arbiters**

Pressing the button **Add arbiters** a new window permit to define the arbiters enabled to enter the match results via web browser.

For each arbiter must be specified username (again a valid email address), password and real name. Then the button **Add arbiter** validate these info and save them on the server. One of these arbiters can be the user himself:

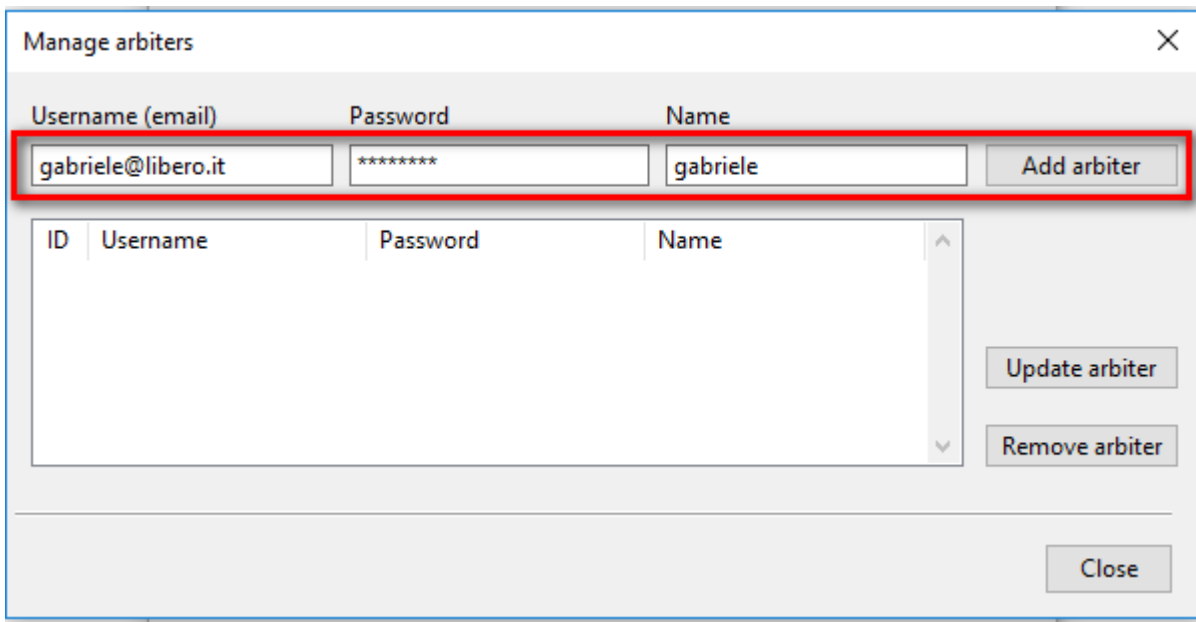

There is no limit to the number of arbiters that can be assigned to the same tournament.

In case of error the data can be corrected with a double click of the selected arbiter row

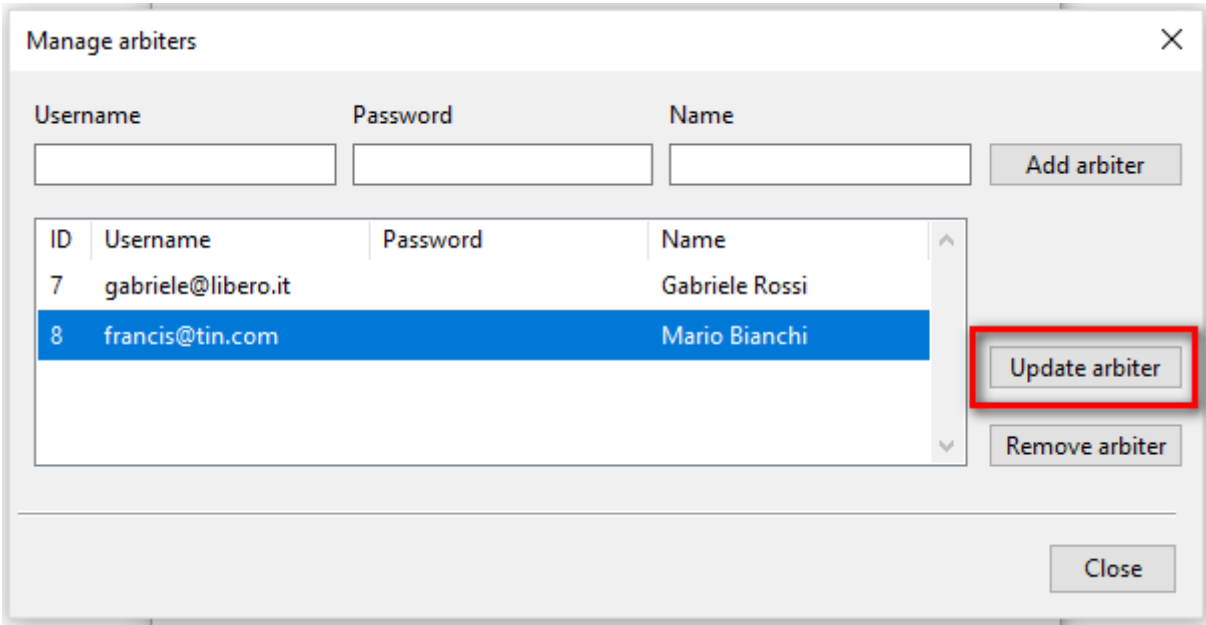

To accept the correction press the button **Update arbiter**.

An arbiter can be removed from the tournament after selecting it and then pressing **Remove arbiter**.

It is possible to manage the arbiters at any moment.

#### **4. Upload Pairing / Download results**

When a new pairing is done the user needs to upload it to the server. This is done in the page **Round manager** pressing the button **Upload pairing**

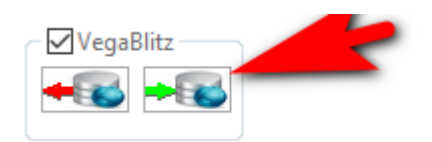

### **NOTE: the buttons** *Upload pairing* **and** *Download results* **are enabled only if the user is already autenticated on the Vegablitz server and a valid ID has been assigned to the tournament.**

At this point the pairing is available online and the arbiters enabled for this tournament can enter the results. When done the user can import the results with the button **Download results**

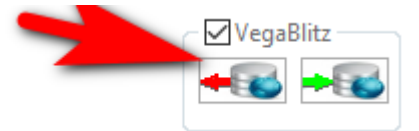

At this point the user can enter eventual missing results in Vega in the usual way and generate a new pairing and uploading it as seen before.

#### **5. Inserting the result online via browser**

The arbiters that were assigned to the tournament can visit the web site

# <http://blitz.vegachess.com/vb/>

using a smartphone or a tablet or any device supporting a web browser. A login page will appear

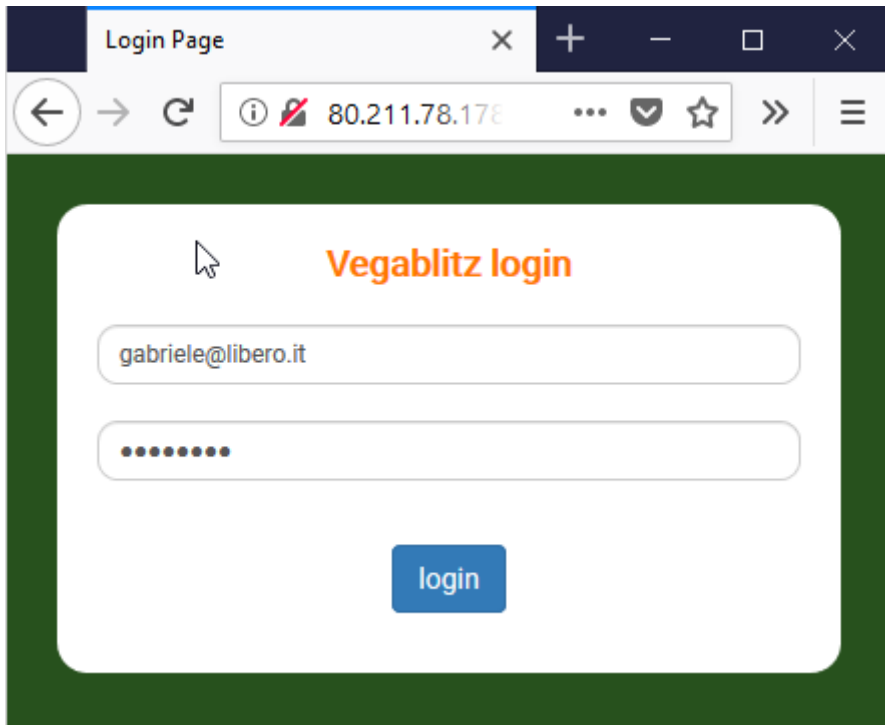

Here the arbiter needs to insert the assigned username and password and press **Login**. Then the pairing previously uploaded are displayed. In case the arbiter has been assigned to multiple tournaments a list of tournament is displayed and he can choose one.

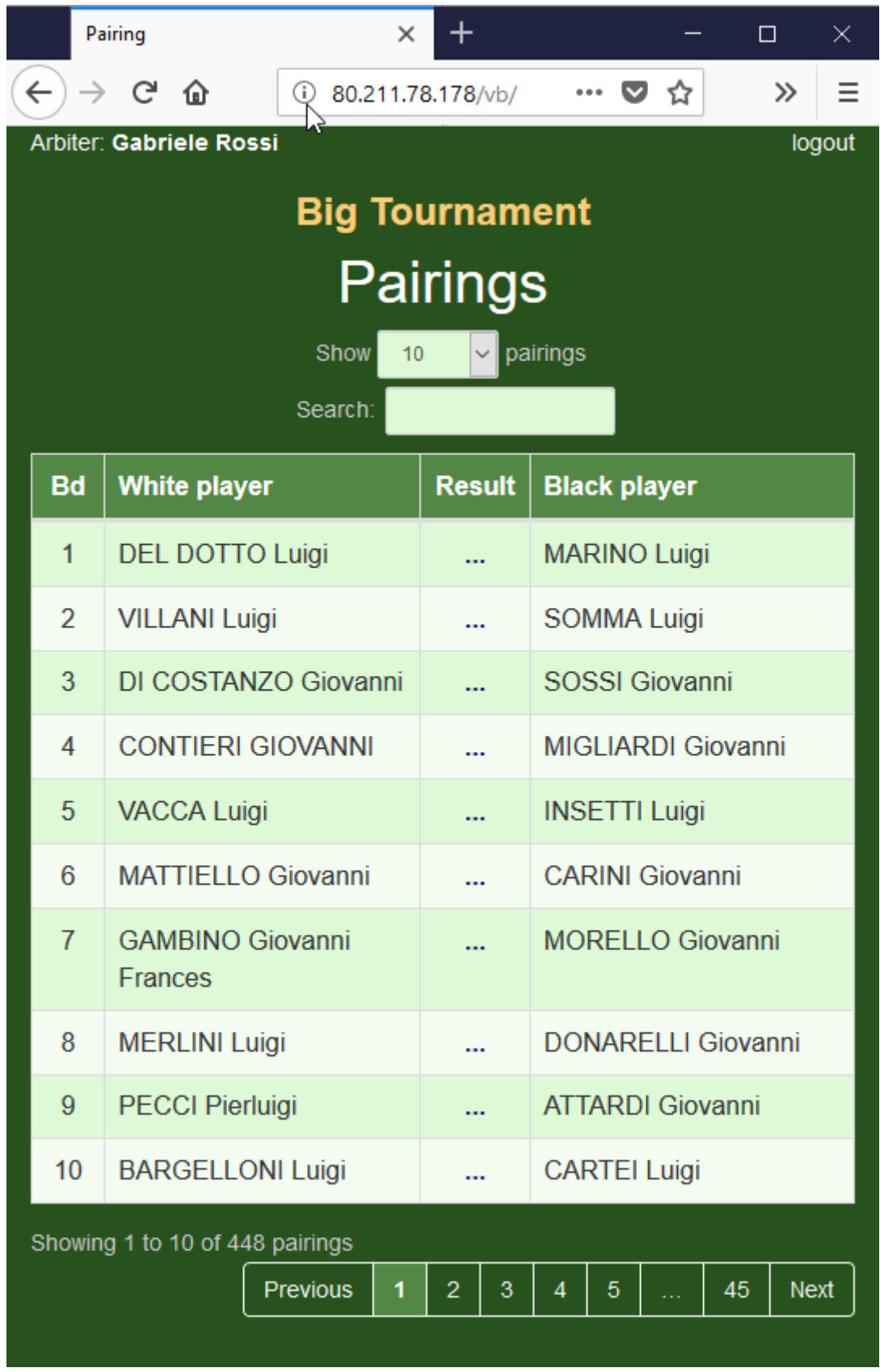

The options offered by this page are the usual offered by any web site that displays data in a table format.

On smartphones and tablets the table is shown in responsive way, i.e. it adapt the dimension to that of the device.

To insert or correct the result in a given board the arbiter needs to select the row belonging to the board. This can be done with the mouse left-click or tapping the screen depending by the device being used.

Then a new dialog will appear with the summary of the selected match. Here are shown three possible kind of results (rated, forfeited, unrated).

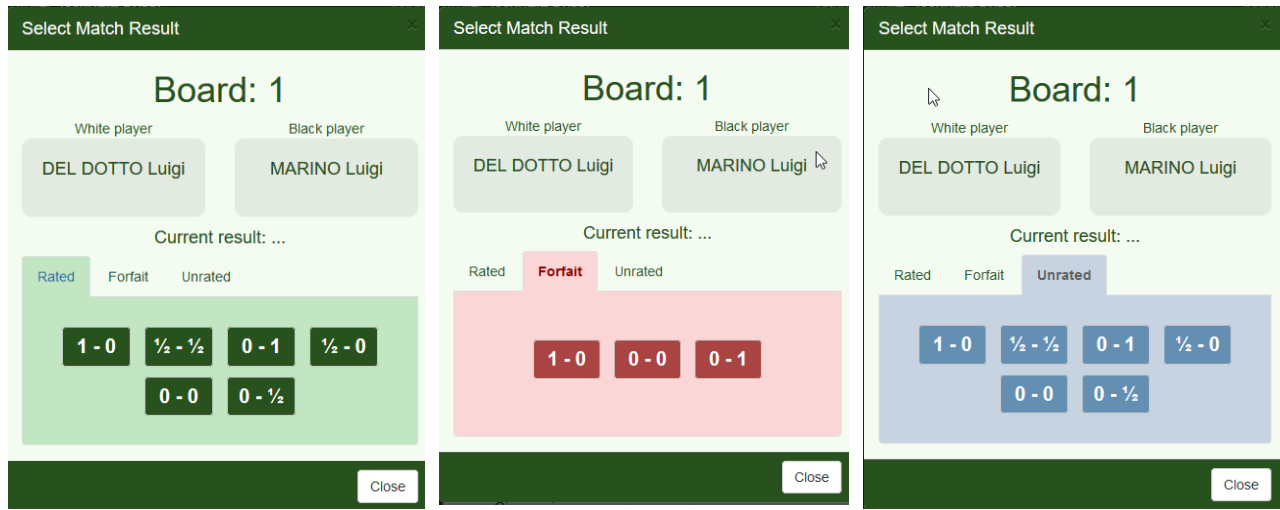

The arbiter can choose one the available results pressing the correspondent button. Then the dialog result is closed and the inserted result is shown in the pairing list.

The insertion procedure can be complete or partial. In this last case, the user behind Vega will download only the inserted results and he must insert the remaining.